There are two prerequisites for using Cleanfeed with Zoom.

- I. You must change your default browser to "Google Chrome".
- II. You must use some sort of earphones, headphones, earbuds, etc.

I have generally found that the audio quality of Cleanfeed is better, sometimes a little, sometimes a lot. The idea is to make your Zoom connection as you normally would. Then in another window, open Cleanfeed and invite someone to connect (see below). Once connected, you would mute your Zoom microphone and use the Cleanfeed audio through your earphones. The process is not difficult but you do need to practice it a little. Here are the steps to establishing your FREE Cleanfeed account.

# 1. Search for "Cleanfeed" and go to the Cleanfeed website

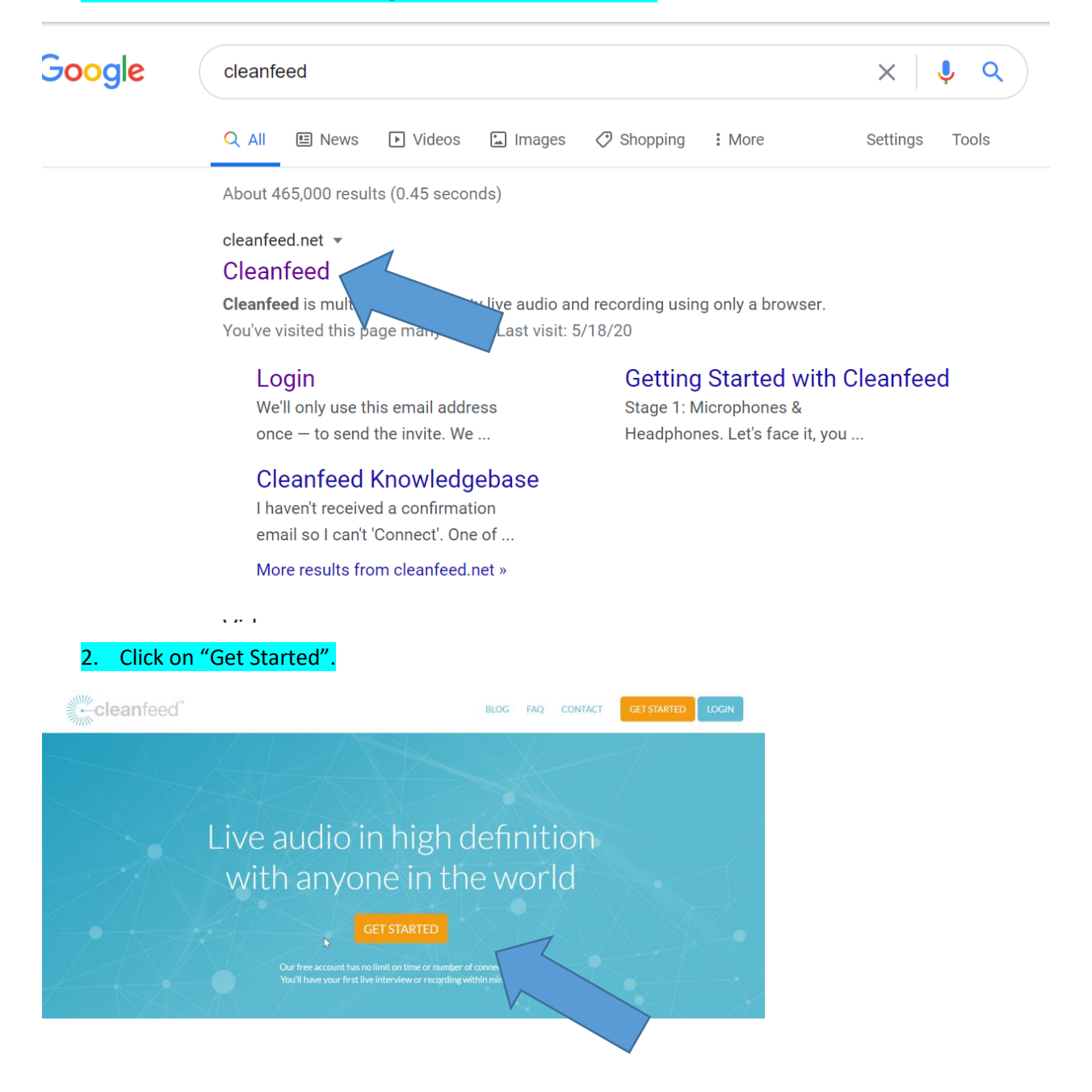

## 3. Create a free login account by filling in the empty

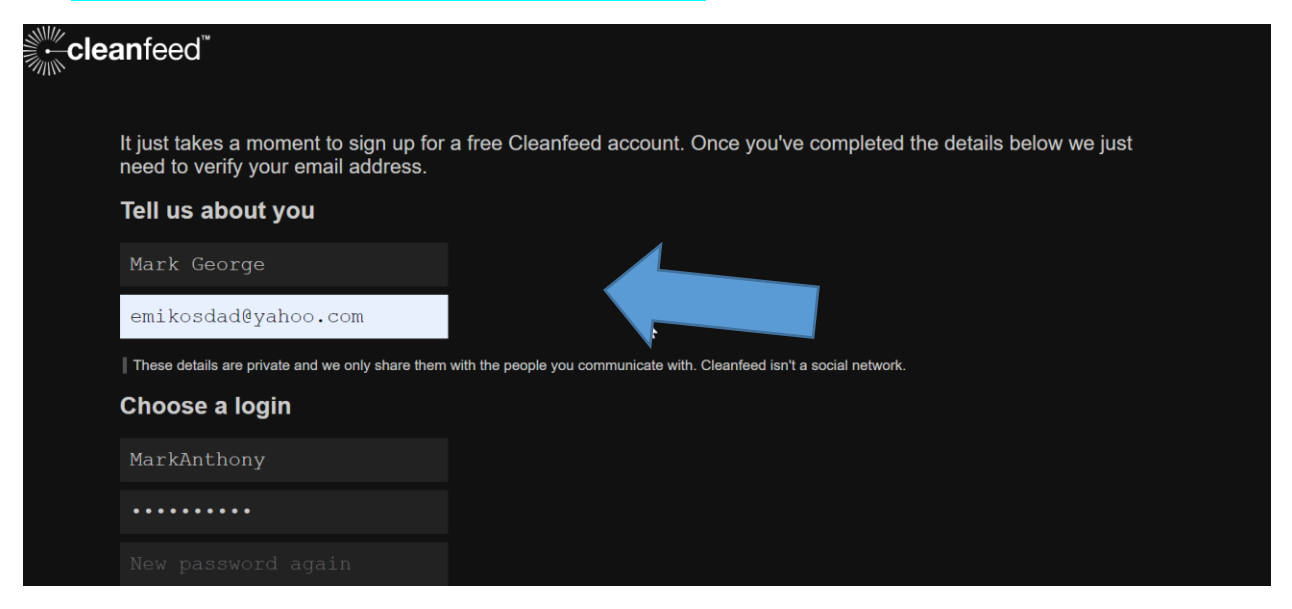

### 4. Scroll down to the bottom, check the two boxes, click "Sign up".

 $\blacktriangleright$ 

Cleanfeed news, information and offers, sent by email. Leave this unchecked for only essential emails about your account.

### Read and agree to the terms

times, been offered free of charge. We agree to provide you with reasonable prior notice and opportunity to terminate<br>your subscription if we believe the change is not in your favour, such as an increase to the subscriptio

You may cancel your subscription at any time. If you cancel, you will not receive a refund for any service already paid<br>for. It is your responsibility to cancel prior to the next scheduled payment being taken.

#### Termination

We reserve the right to terminate your account or block your access to our systems if we believe you to be in breach of these terms.

We shall notify you of any revisions to these terms of service which affect you. In the event that the Cleanfeed service is transferred to a new owner, your agreement to these terms shall be transferred to the new owner by default. You can terminate this agreement at any time by closing your account and ceasing use of the Cleanfeed service.

- I have read and agree to the terms above
- 

I am over 16 years of age

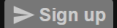

© 2020 Cleanfeed LLP

5. Visit your email Inbox and look for a message from Cleanfeed. Check your Spam folder if it doesn't show up.

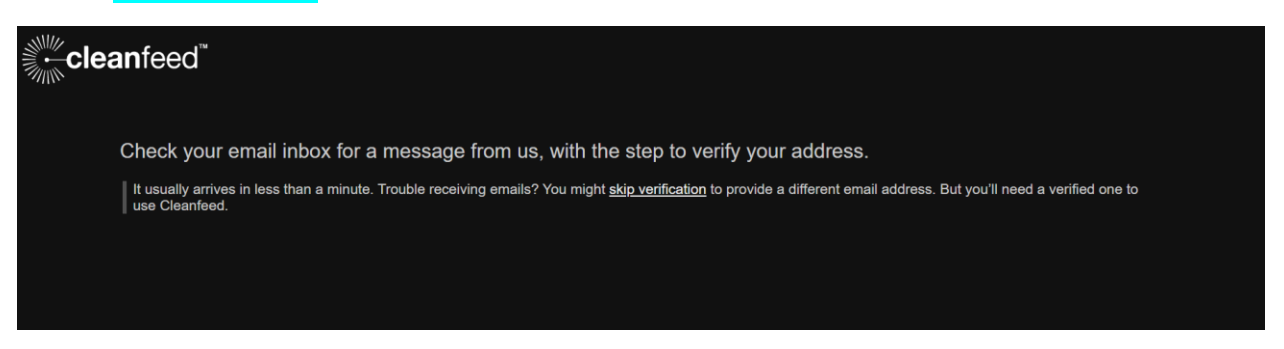

6. Open the email from Cleanfeed and click "Confirm My Email".

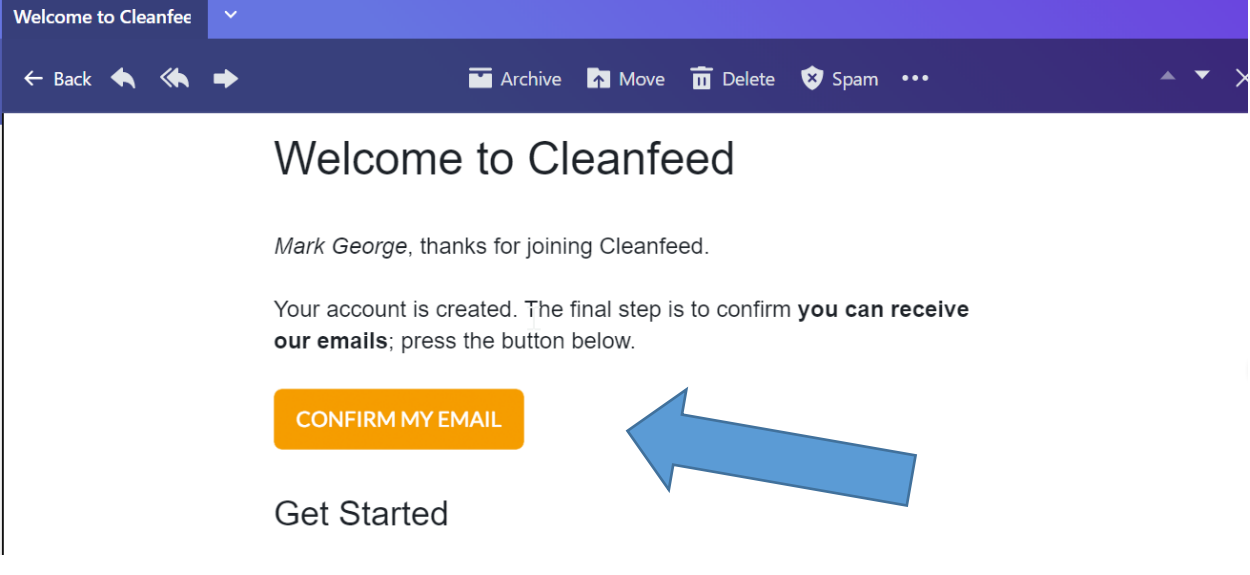

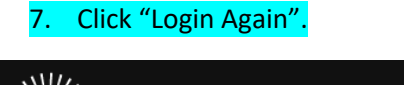

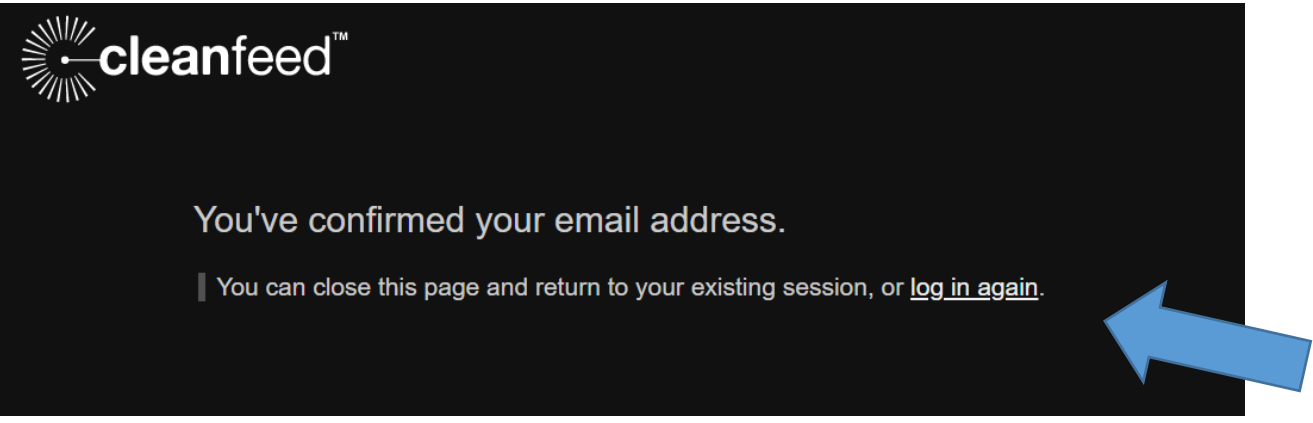

8. Type in your Screen Name and Password, then click "Start".

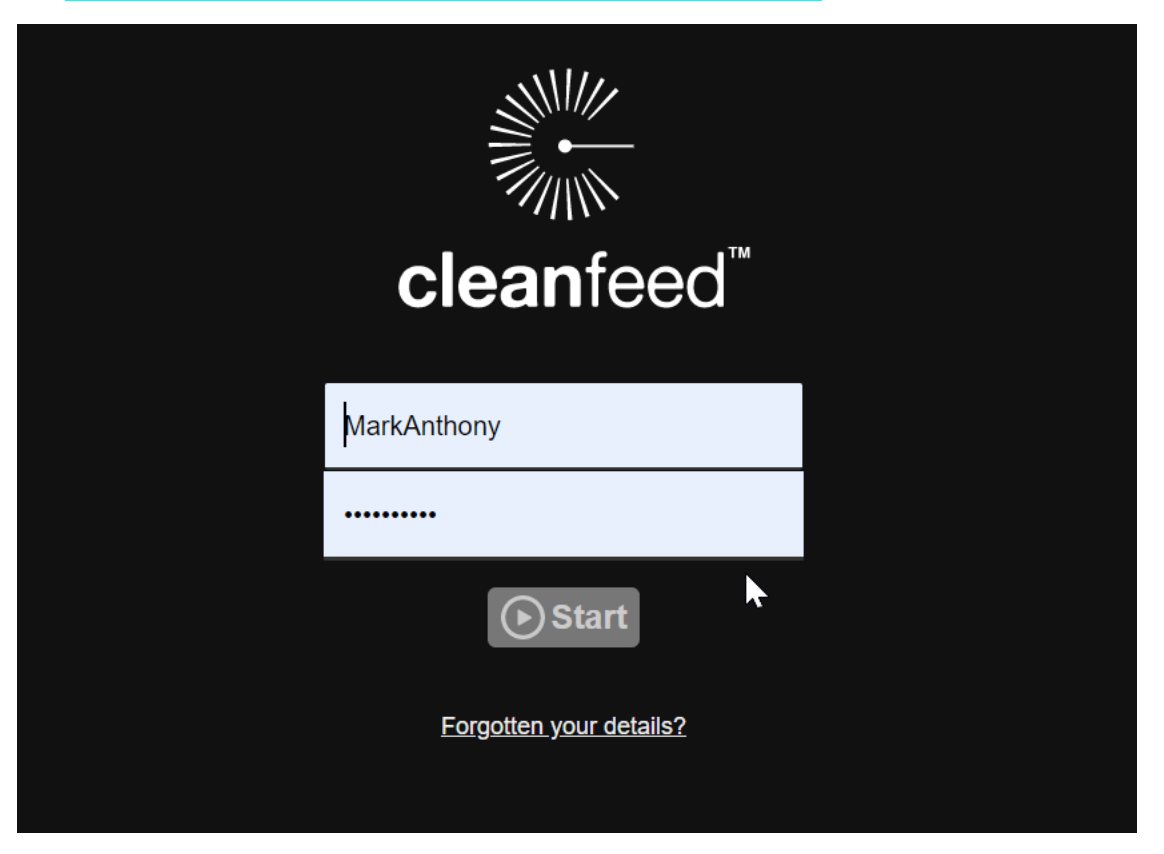

9. You should land on the main page for Cleanfeed. Click on "Audio".

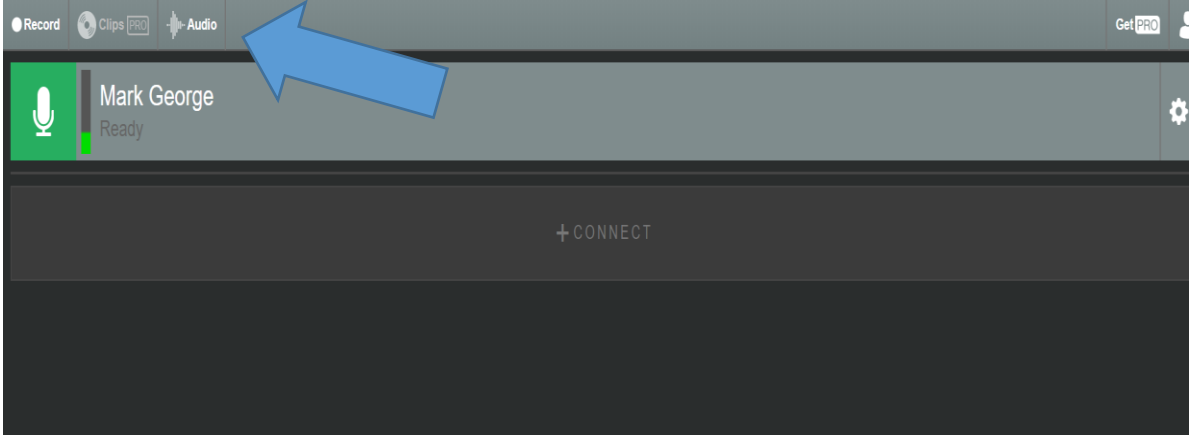

10. Click on the pull down menu and select "Music Optimised" (It's British…). Then click the "X" to return to the home screen.

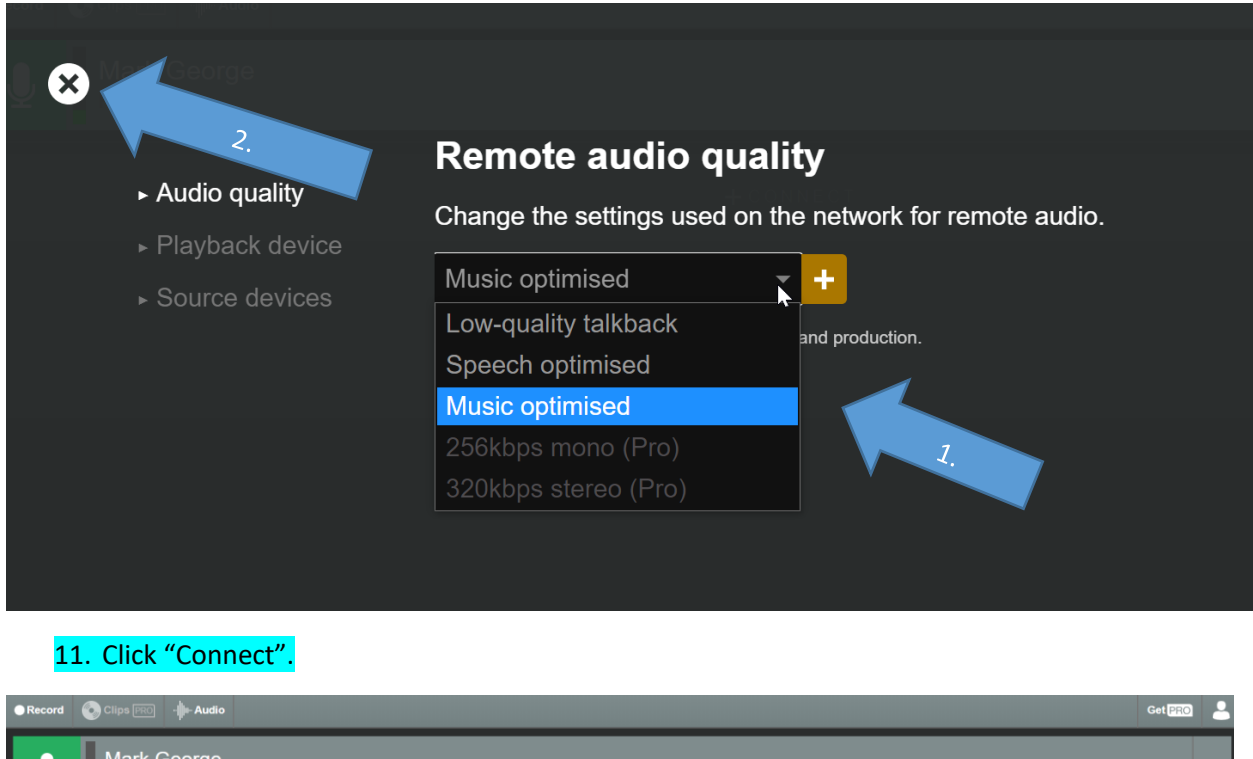

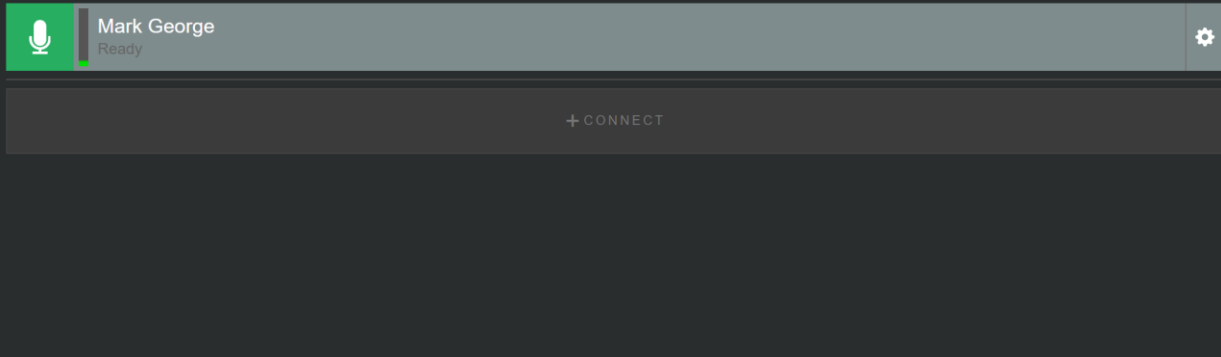

# 12. Type in the name and email address of your student then click "Invite". Click "X" to return to the home screen.

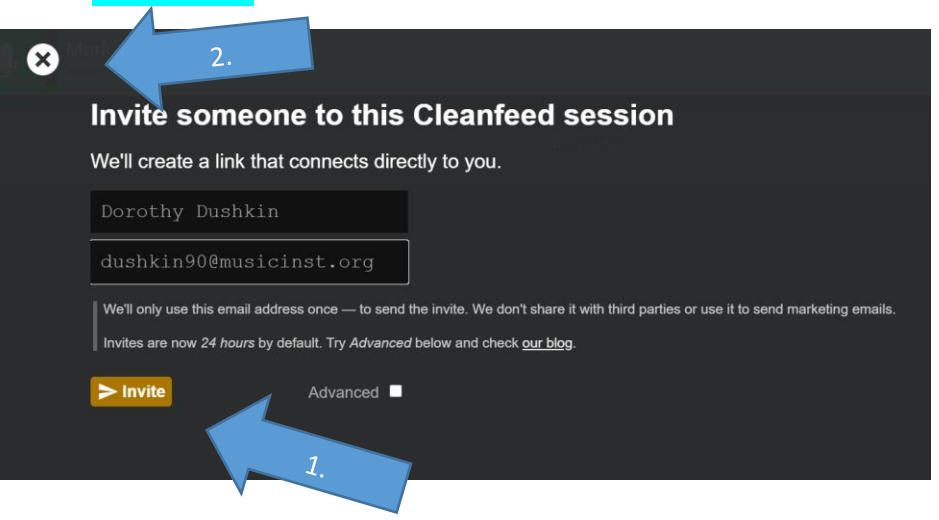

13. Once your invite has accepted you will see your guest's name in the panel right below yours.

14. Click on the Settings gear then choose one of the options in the pull down menu. "Microphone Array (Realtek Audio) works for me but you may need to experiment with your best setting.

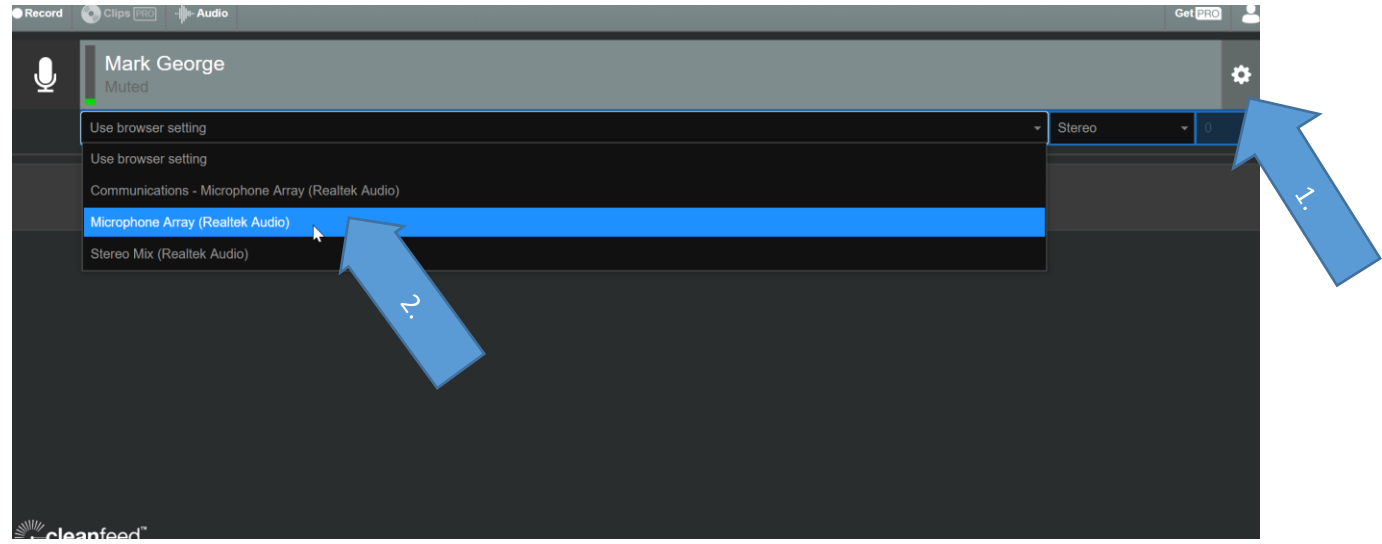